# ECF Informer

### **Proof of Claim New Requirements**

 Federal Rules of Bankruptcy Procedure 3001 was amended as of December 1, 2011 requiring additional documentation to support a Proof of Claim when the debtor is an individual. Failure to comply with the heightened requirements may result in potential sanctions.

 The Proof of Claim must now include an itemized statement of the pre-petition interest, fees, expenses, or charges. Documentation requirements vary when there is a security interest claimed in the debtor's property and additional documentation is required when the security interest is the debtor's principal residence. In conjunction with the new requirements, Official Form Mortgage Proof of Claim Attachment B10(A), has been issued.

### **Claims Involving Debtor's Principal Residence**

 New F.R.B.P. 3002.1 applies in a chapter 13 case to claims that are (1) secured by a security interest in the debtor's principal residence, and (2) provided for under § 1322(b)(5) of the Code in the debtor's plan. This rule imposes duties on claim holders, trustees and debtors to take certain actions. New forms have been issued to support these new requirements.

 On December 1, 2011, the CM/ECF Category "Claims" was implemented with three events to comply with F.R.B.P. 3002.1(b), (c) , and (g) which requires supplements for certain claims in Chapter 13 cases. As of February 23, 2012, this category was modified to also permit the filing of claim supplements when a Proof of Claim has not yet been filed. For more information see "New Events Added to the 'Claims' Category" available at www.utb.uscourts.gov.

 Also on December 1, 2011, the motion and notice required under F.R.B.P. 3002.1(e), and (f) were added to the "Motions/Applications" and the "Notices" categories, respectively:

- Rule 3002.1(e) Motion to Determine Mortgage Fees and Expenses
- Rule 3002.1(f) Notice of Final Cure Payment.

### **Clerk's Office Notes**

- NOTE: Proof of Claim forms are no longer mailed by the Court with 341 notices. Proof of Claim form B10, Attachment  $B10(A)$ , and claim form supplements are available on the Court's website at www.utb.uscourts.gov under Forms > Current Forms > Official Forms.
- NOTE: CM/ECF is designed with specific events to support the many different types of documents that are filed in a case. Due to the automated nature of the Court's case administration system, it is critical that the correct events are selected to ensure proper adjudication of a case.
- **NOTE: Effective April 1, 2012, the Electronic Public Access fee will increase from \$.08 to \$.10 per page for electronic public access to court records thru the PACER service. Moreover, PACER users who do not accrue charges of more than \$15 in a quarterly billing cycle would not be charged a fee. (The current exemption is \$10 per quarter.) The expanded exemption means that 75 to 80 percent of all users will still pay no fees. The quarterly exemption will be raised from \$10 to \$15.**

#### **INSIDE THIS ISSUE:**

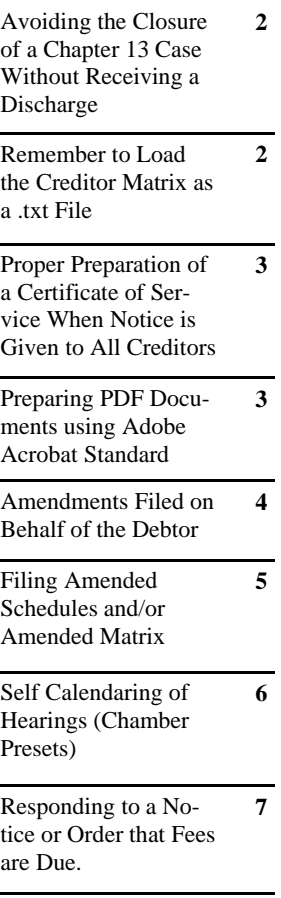

### **Avoiding the Closure of a Chapter 13 Case without Receiving a Discharge**

 Certain documents are required to be filed to ensure that a debtor(s) is eligible to receive a discharge in a Chapter 13 case. Failure to comply will result in a Chapter 13 case being closed without a discharge.

#### **Verification and Request for Discharge**

 Pursuant to Local Rule 2083-1(k), the filing of the Trustee's Notice of Completed Plan establishes a sixty (60) day deadline for filing a Verification and Request for Discharge. Local Rule Appendix E is the "Form For Verification and Request for Discharge".

#### **Personal Financial Management Course Certificate and Form B23 (Debtor's Certificate of Completion of Instructional Course Concerning Financial Management)**

 The Personal Financial Management Course Certificate and corresponding Form B23 must be filed according to F.R.B.P. 1007(b)(7). The deadline for filing this document is governed by F.R.B.P. 1007(c).

### **Remember to Load the Creditor Matrix as a .txt File**

 A creditor matrix is a list of creditor names and addresses. The creditor matrix is used to populate the CM/ECF database and serves as the basis for noticing creditors. When commencing a bankruptcy case, the creditor matrix must be uploaded using the Creditor Maintenance menu. Although the matrix may be attached as a PDF document to the Voluntary Petition and/or schedules, it must also be uploaded as a separate .txt file. To upload the .txt creditor matrix file after filing a Voluntary Petition:

- 1. Under the Bankruptcy menu, click Creditor Maintenance
- 2. Click Upload a creditor matrix file
- 3. Input the case number; click Next
- 4. Upload the creditor matrix file by clicking Browse to navigate to the file location. Double click the file or highlight the file and click open
- 5. Click Next
- 6. Verify that the Total Creditors to be Entered matches the number of creditors listed on the creditor matrix; click Submit.

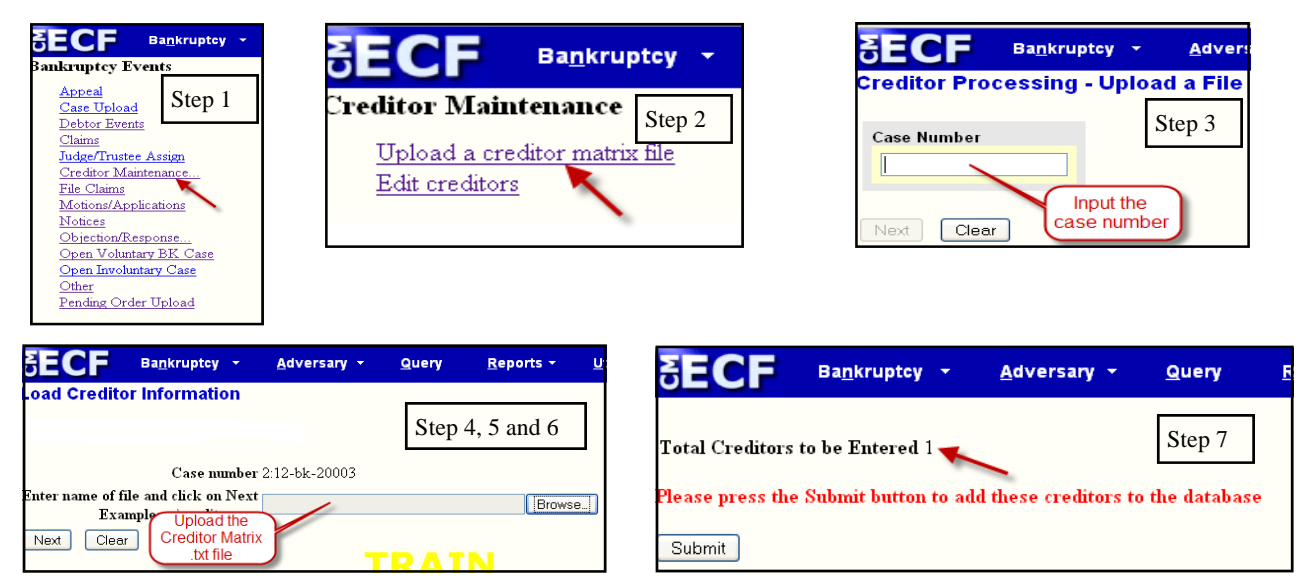

### **Proper Preparation of a Certificate of Service When Notice is Given to All Creditors**

 When preparing a Certificate of Service, statements like "Notice was given to all creditors listed on the Court's mailing matrix", are insufficient to comply with Local Rule 9013-1(j). The local rule requires that the "names and addresses" of parties served be listed. Without attaching a copy of the mailing matrix utilized, it is impossible for the Court to determine who was served and if due process burdens have been met. Because creditor names and addresses are routinely updated, a new version of the mailing matrix should be downloaded from CM/ECF (or Pacer) each time notice is given. To obtain a PDF copy of the current mailing matrix:

- 1. Login to CM/ECF or Pacer.
- 2. Click the Utilities menu.
- 3. Click Mailings.
- 4. Click Mailing Matrix by Case.
- 5. Enter the Case number, click Next.
- 6. Save the PDF document.
- 7. Attach the mailing matrix PDF to the Certificate of Service (using the "Insert Pages" option in Adobe Acrobat Standard).

### **Preparing PDF Documents using Adobe Acrobat Standard**

When preparing documents to be filed in a Bankruptcy case, they must be saved in PDF (Portable Document Format), with the exception of the original creditor matrix. Each document that will be filed electronically using CM/ECF must comply with Local Rule 5005-3 and must not exceed the six (6) megabyte file size limit.

 There are a wide variety of products that have PDF creation capabilities, however, the Court has limited itself to supporting PDF documents created using Adobe Acrobat Standard. Adobe Acrobat Standard creates PDF documents, combines pages to, or extracts pages from, an existing PDF document. Additionally, to reduce file size, Adobe Acrobat Standard comes with an "Optimize Scanned PDF Pages" option.

#### **Combining Documents**

 The Court encourages that documents of a similar nature such as a motion, exhibits, and Certificate of Service, be combined up to the six (6) megabyte file size limit. To combine PDF documents using Adobe Acrobat Standard, use the "Insert Pages" option.

#### **Extract Pages from a Document**

 To extract pages from a PDF file that exceeds the six (6) megabyte size limit, use the "Extract Pages From" option in Adobe Acrobat Standard. The "Extract Pages From" option reduces the file size by splitting the document. Once the document has been split into acceptable file size limits, use the "Additional Attachments" option in CM/ECF to upload the corresponding PDF documents.

#### **Optimize Scanned PDF Pages**

The "Optimize Scanned PDF Pages" option provides another method to reduce file size without splitting the document. When the file sized has been reduced to acceptable limits, use the "Additional Attachments" option in CM/ECF to upload the corresponding PDF documents.

# **Amendments Filed on Behalf of the Debtor**

 When filing an amendment, please use the CM/ECF event that most closely matches the title of the document being filed. Several "amended" events have incorporated screen prompts to enter specific case data. The CM/ECF Debtor Events category (located under the Bankruptcy menu) contains several amendment events:

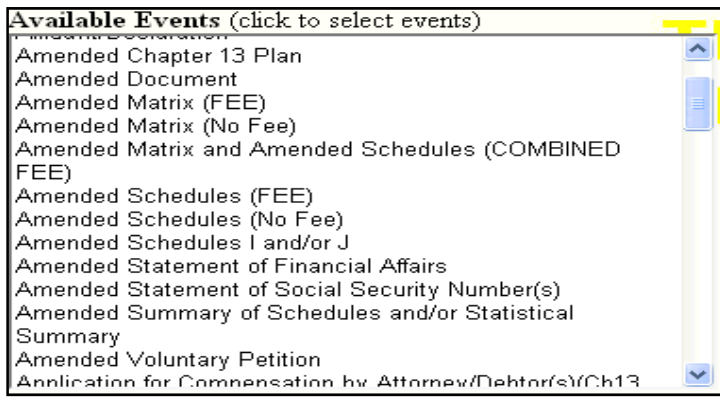

#### **Amended Chapter 13 Statement of Current Monthly Disposable Income and Amended Chapter 7 Means Test**

 There is not a specific event that can be selected when filing an amended Chapter 13 Statement of Current Monthly and Disposable Income, or amended Chapter 7 Means Test. To file these amendments, please select "Chapter 13 Statement of Current Monthly and Disposable Income" or "Chapter 7 Means Test", respectively:

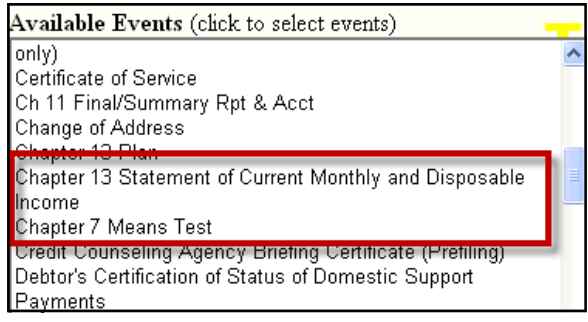

 When using these events, screen prompts have been incorporated to enter specific financial data. Before the entry is submitted add the word "Amended" at the prompt, "Docket Text: Modify as Appropriate":

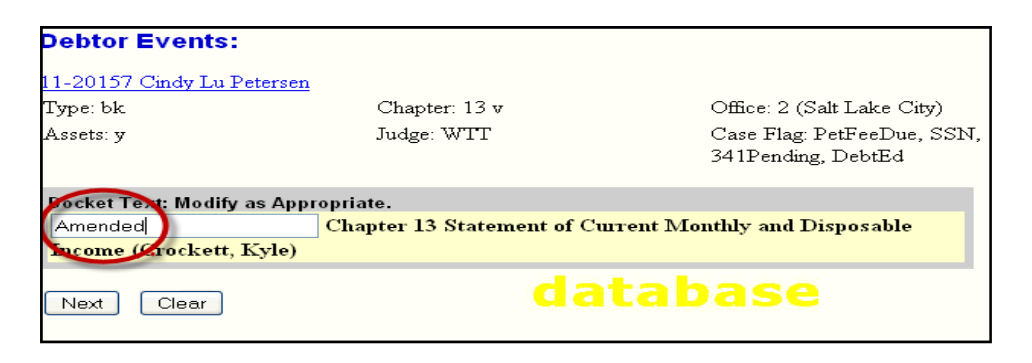

# **Filing Amended Schedules and/or Amended Matrix**

11 U.S.C. §  $521(a)(1)(A)$  and  $(a)(1)(B)(i)$  requires a debtor(s) to file a list of creditors (creditor matrix) and schedules listing assets and liabilities (schedules A through F). After these documents are initially filed, an amendment is required to add creditors to the schedules and/or the creditor matrix. Several CM/ECF events are available to file these amendments:

- Amended Matrix (FEE)
- Amended Matrix (No Fee)
- Amended Matrix and Amended Schedules (COMBINED FEE)
- Amended Schedules (FEE)
- Amended Schedules (No Fee)

 These amendment events are listed under the "Bankruptcy" menu in both the "Debtor Events" and "Other" categories. As noted in the "Amendments Filed on Behalf of the Debtor" article (pg. 4), when filing an amendment, please use the CM/ECF event that most closely matches the title of the document being filed.

### **Event: Amended Matrix (FEE)**

- Use: Add creditors to the existing creditor matrix.
- Cost: \$30.00.
- PDF: Amended Matrix Coversheet (available at www.utb.uscourts.gov > Forms > Current Forms > Local Forms) or a list of the creditors being added.
- Note: Enter the creditors at the appropriate screen prompt.

### **Event: Amended Matrix (No Fee)**

- Use: Modify creditors on the existing creditor matrix.
- Cost: No cost.
- PDF: Amended Matrix Coversheet (available at www.utb.uscourts.gov > Forms > Current Forms> Local Forms)
- Note: Modify the creditors specified on the corresponding PDF through the "Creditor Maintenance" cate gory.

### **Event: Amended Matrix and Amended Schedules (COMBINED FEE)**

- Use: Add creditors to the existing creditor matrix and to schedules D, E, or F.
- Cost: \$30.00
- PDF: Schedules (showing ONLY the creditors being added), updated Summary of Schedules, updated Statis tical Summary of Certain Liabilities, and list of creditors being added.
- Note: Enter the creditors being added and the updated financial information at the appropriate screen prompts.

### **Event: Amended Schedules (FEE)**

- Use: Add creditors to schedules D, E, or F.
- Cost: \$30.00
- PDF: Schedules (showing ONLY the creditors being added), updated Summary of Schedules, and an updated Statistical Summary of Certain Liabilities.
- Note: Enter the updated financial information at the appropriate screen prompts.

### **Event: Amended Schedules (No Fee)**

- Use: Modify schedules A, B, C or move creditors from one schedule to another.
- Cost: No cost.
- PDF: Schedules (showing ONLY the modifications), updated Summary of Schedules, and an updated Statis tical Summary of Certain Liabilities.
- Note: Enter the updated financial information at the appropriate screen prompts.

# **Self-Calendaring of Hearings (Chamber Presets)**

Self-Calendaring is a process that uses the "Chamber Presets" feature in CM/ECF to schedule a hearing. Self-Calendaring saves you time, energy, and resources by eliminating the need to contact the Scheduling Clerk in order to obtain a hearing date and time. This feature is available 24/7 and is designed to be used to schedule non-evidentiary hearings in Chapter 7 and Chapter 13 cases. These pre-defined hearing slots are designed for short oral arguments  $(+ 5)$  to 10 minutes).

 For all hearings that do not meet the requirements described above, you must continue to contact the Scheduling Clerk at 801-524-6627 to obtain a hearing date and time.

#### **To Self-Calendar using "Chamber Presets":**

1. To view the pre-defined hearing slots, in CM/ECF go to (Reports > Chamber Presets) for a listing of available hearing dates and times by judge.

 \*NOTE: For assistance with calculating an objection deadline, a date calculator is available at the bottom of the report.

- 2. Complete a Notice of Hearing using Local Form 9013-1 or 9013-2 (www.utb.uscourts.gov > Forms > Current Forms > Local Forms) with all applicable information including the preset date, time, and location (obtained from the "Chamber Presets" report link); objection deadline, and a specific statement of the requested relief.
- 3. File the completed Notice of Hearing using either the "Notice of Hearing" or "Notice and Opportunity for Hearing" events.
- 4. During the filing of these events, use the drop down menu to select the same pre-defined hearing slot (date, time, and location) as listed in the Notice of Hearing.

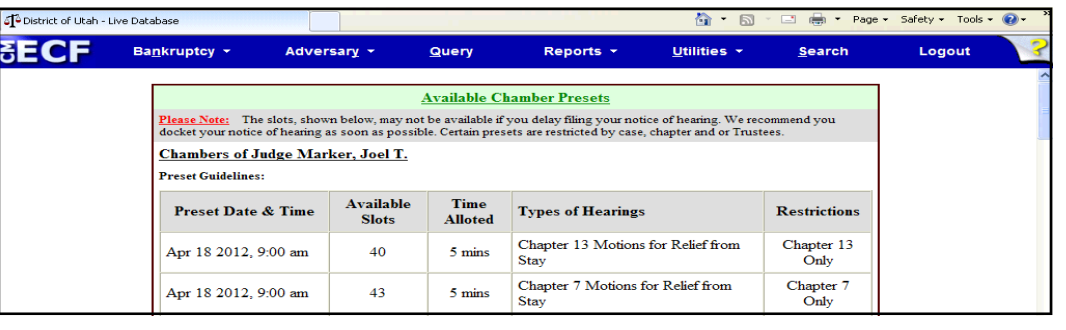

### **GUIDELINES FOR USING THE "CHAMBER PRESETS" REPORT**

- Select a hearing slot for the judge assigned to the case.
- Select a hearing slot which fits the type of hearing and length of hearing listed in the "Chamber Presets" report.
- Do not Self-Calendar any hearings which are anticipated to last longer than the time specified for the preset or do not meet the preset guidelines.
- Review and abide by all preset restrictions.
- It is ONLY upon the filing of the Notice of Hearing that the hearing slot is confirmed with chambers and reserves a hearing on the calendar.
- To ensure the hearing time, DO NOT DELAY filing the completed Notice of Hearing.
- If the selected hearing slot is not available when filing the Notice of Hearing, the e-filer must go back and select a new hearing slot or contact the Scheduling Clerk at:

(801)524-6627.

• PRACTICE TIP: As a best practice, use caution when selecting hearing slots. If there are 2 or less Available Slots remaining they could be selected by another attorney or trustee at the same time. Prompt filing of the completed Notice of Hearing minimizes the risk that the hearing slot will be unavailable.

### **Responding to a Notice or Order that Fees are Due**

 Notices or Orders that fees are due, are equivalent to receiving an invoice from the court and must be paid. To respond to a Notice or Order that filing fees are due, a charge must be created by the e-filer using the CM/ECF event "Electronically Paid Fee". This event is used to respond to:

- A "Clerk's Notice of Fees Due".
- A "Clerk's Notice of Case Filing Fees Due" (for cases dismissed with outstanding filing fees due).
- An order denying an Application to Proceed In Forma Pauperis.
- An order denying an Application to Proceed in Installments.

 The "Electronically Paid Fee" event is available in two categories under the Bankruptcy menu in "Debtor Events" and "Other". The process of filing this event is essentially the same for both categories. The example below provides step by step instructions when using the "Electronically Paid Fee" event under the "Debtor Events" category.

1. Click "Bankruptcy" > "Debtor Events".

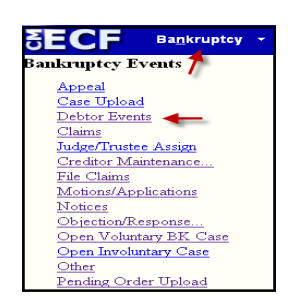

2. Input the Case Number; click "Next".

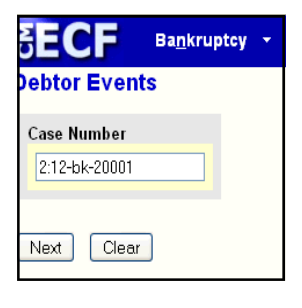

3. Click "Next".

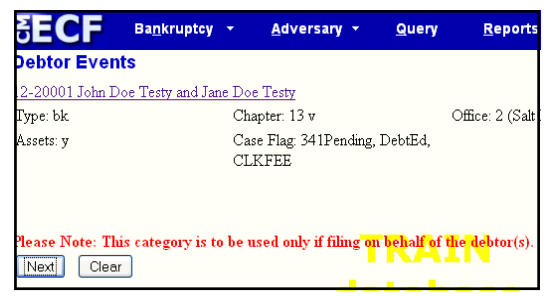

5. Check the box "Refer to existing event(s)?"; click "Next".

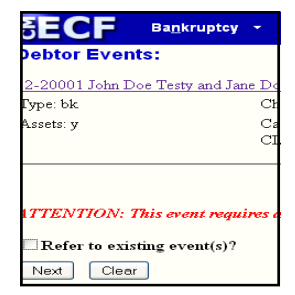

4. Select "Electronically Paid Fee"; click "Next".

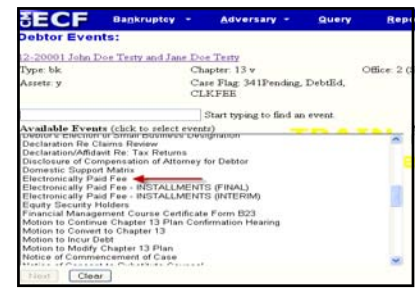

6. Click "Select All Categories"; click "Next".

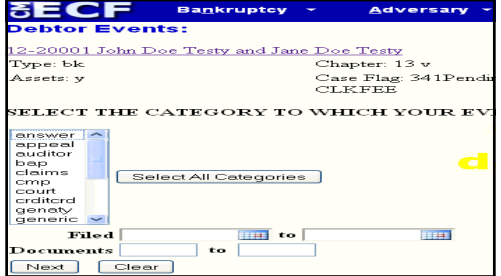

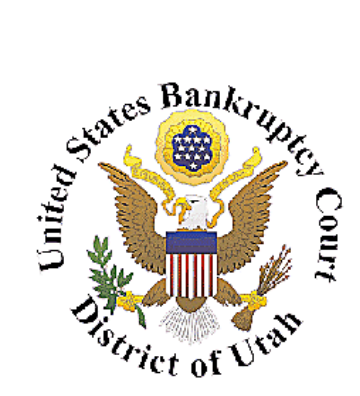

Honorable William T. Thurman Chief Judge

> David Sime Clerk of Court

Glenn Gregorcy Chief Deputy Clerk of Court 801.524.6561 glenn\_gregorcy@utb.uscourts.gov

Janene Tanner CM/ECF Administrator 801.524.6562 janene\_tanner@utb.uscourts.gov

Kyle Crockett Training Specialist 801.524.6575 kyle\_crockett@utb.uscourts.gov

Jared Johnson Multimedia Training Specialist 801.524-6575 jared\_johnson@utb.uscourts.gov

Helpdesk: 801.450.3443

Fax: 801.524-4409

### We're on the web at www.utb.uscourts.gov

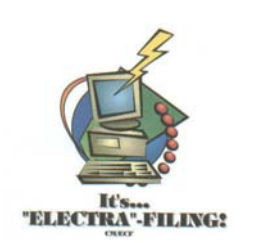

7. Select the Appropriate Event to Which Your Event Relates; click "Next".

**Fees are Due (continued)** 

**Responding to a Notice or Order that** 

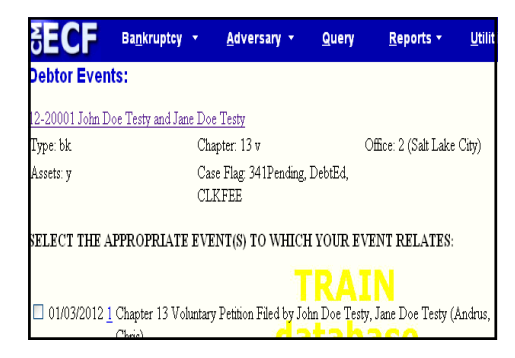

9. Select the fee amount; click "Next".

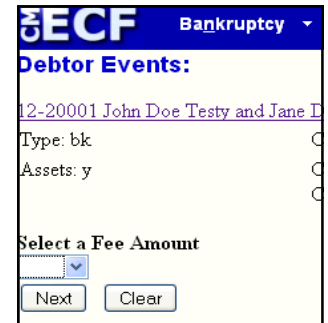

11. Click "Next".

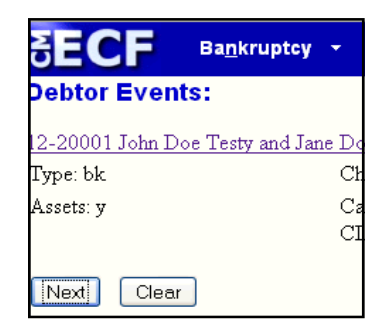

13. Click "Pay Now" to pay the fee.

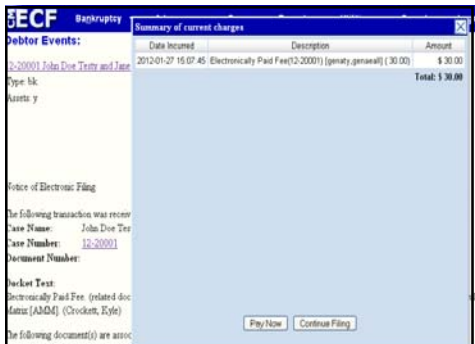

8. Select purpose for fee payment; click "Next".

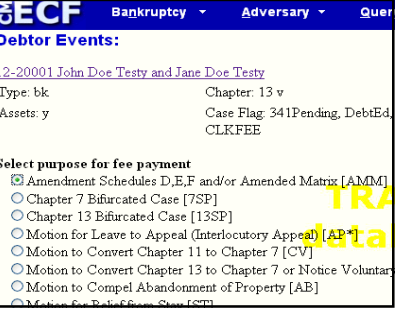

10. Verify the correct fee was selected; click "Next".

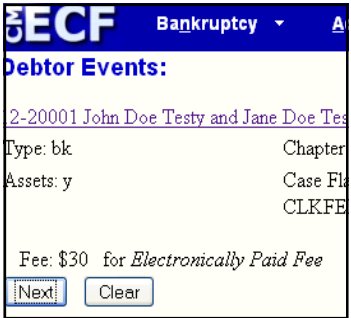

12. Verify the Final Text

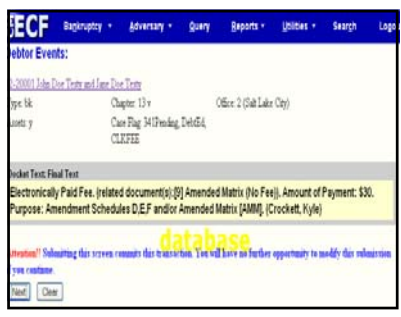

NOTE: A CM/ECF user's account will automatically be disabled if he or she has fees outstanding for over 2 days. A user who has a disabled account may login to CM/ECF, but may not view or file any documents until he or she pays all associated fees. To enable a CM/ECF account, all associated fees are to be paid electronically via CM/ECF. Once the fees have bee paid, log out, close and reopen the Internet browser, and log-into CM/ECF again.